# **E**hipsmall

Chipsmall Limited consists of a professional team with an average of over 10 year of expertise in the distribution of electronic components. Based in Hongkong, we have already established firm and mutual-benefit business relationships with customers from,Europe,America and south Asia,supplying obsolete and hard-to-find components to meet their specific needs.

With the principle of "Quality Parts,Customers Priority,Honest Operation,and Considerate Service",our business mainly focus on the distribution of electronic components. Line cards we deal with include Microchip,ALPS,ROHM,Xilinx,Pulse,ON,Everlight and Freescale. Main products comprise IC,Modules,Potentiometer,IC Socket,Relay,Connector.Our parts cover such applications as commercial,industrial, and automotives areas.

We are looking forward to setting up business relationship with you and hope to provide you with the best service and solution. Let us make a better world for our industry!

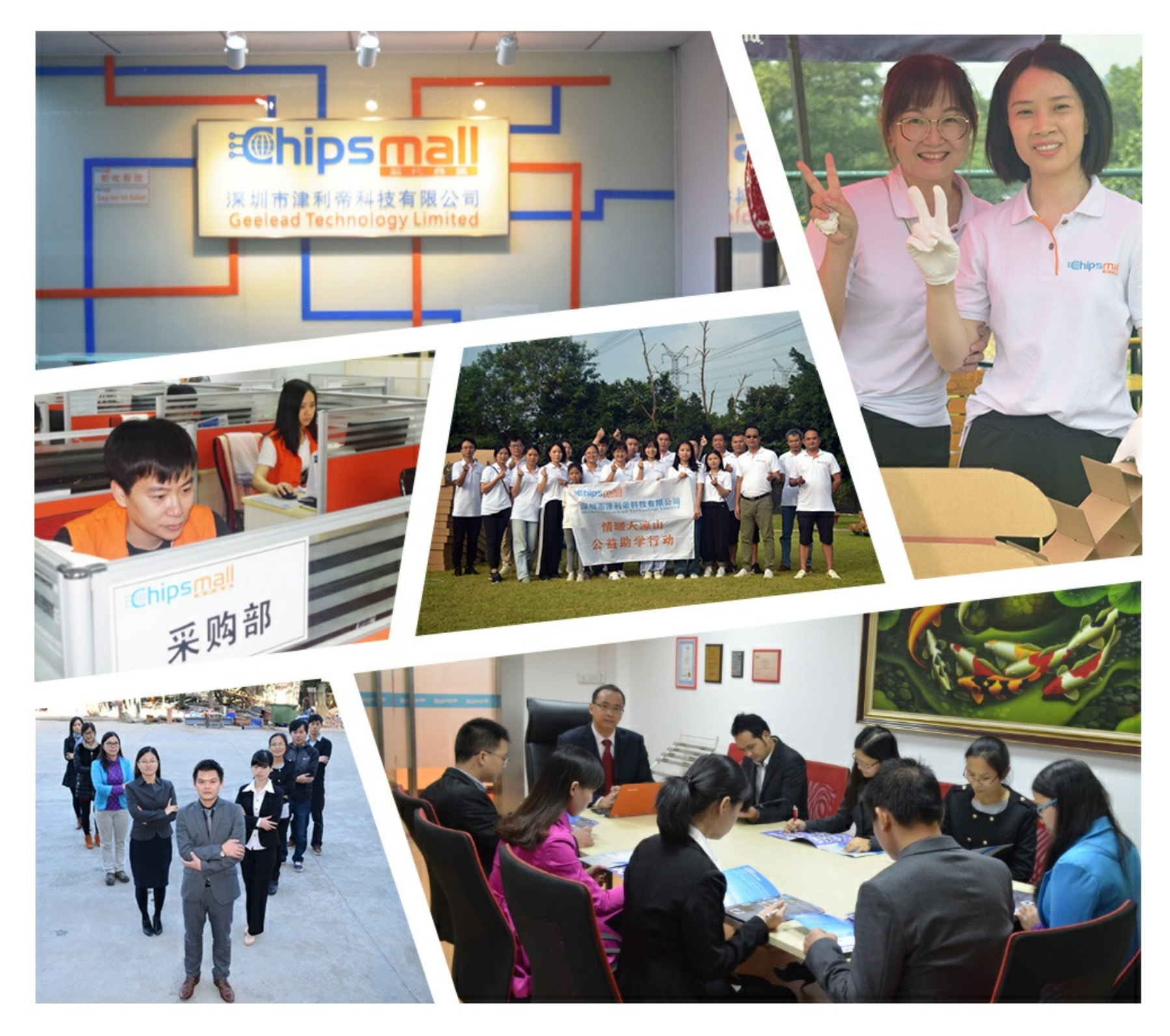

## Contact us

Tel: +86-755-8981 8866 Fax: +86-755-8427 6832 Email & Skype: info@chipsmall.com Web: www.chipsmall.com Address: A1208, Overseas Decoration Building, #122 Zhenhua RD., Futian, Shenzhen, China

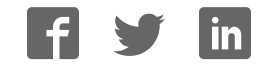

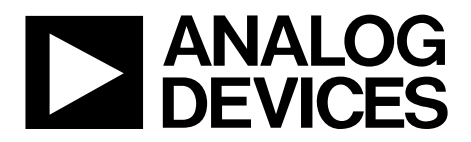

One Technology Way • P.O. Box 9106 • Norwood, MA 02062-9106, U.S.A. • Tel: 781.329.4700 • Fax: 781.461.3113 • www.analog.com

### **Evaluating the SSM2380 Audio Amplifier**

#### **FEATURES**

**Accepts either differential or single-ended inputs Full featured evaluation board for the SSM2380 PCB footprint for optional EMI filter Includes USB hardware interface for plug-and-play operation Microsoft Windows®-based evaluation software with** 

**simple graphical user interface**

#### **EQUIPMENT NEEDED**

**Audio source with ⅛" male stereo plug or 0.100" header Power supply (5.0 V, 2.0 A recommended) EVAL-SSM2380Z evaluation board PC running Windows XP or later; USB 2.0 port required Stereo speakers or other load**

#### **DOCUMENTS NEEDED**

**SSM2380 data sheet**

#### **SOFTWARE NEEDED**

**SSM2380 evaluation software** 

#### **GENERAL DESCRIPTION**

The SSM2380 evaluation board is a complete solution for driving two loudspeakers. It includes the SSM2380 amplifier IC and the additional components needed to connect the I<sup>2</sup>C bus to a personal computer using a universal serial bus (USB) connection. Figure 1 shows the evaluation board in a simple configuration with USB and power and audio input connections.

The SSM2380 features an I<sup>2</sup>C interface with many useful settings. Using the I<sup>2</sup>C control interface, the gain of the SSM2380 can be selected from any of 47 values between 1 dB and 24 dB. Other features available when using the I<sup>2</sup>C interface include independent left/right channel shutdown, EMI emission control modes, automatic level control (ALC), and stereo-to-mono input mixing.

This user guide describes how to use the EVAL-SSM2380Z to test the features of the SSM2380 stereo amplifier. It describes the hardware and software of the SSM2380 evaluation board, including detailed schematics and PCB layout artwork.

The SSM2380 data sheet, available at www.analog.com/SSM2380, provides detailed information about the specifications, internal block diagrams, and application guidance for the amplifier IC.

The SSM2380 evaluation software can be downloaded from www.analog.com/SSM2380. Click **Evaluation Boards & Kits** and choose the appropriate Windows version (32-bit or 64-bit).

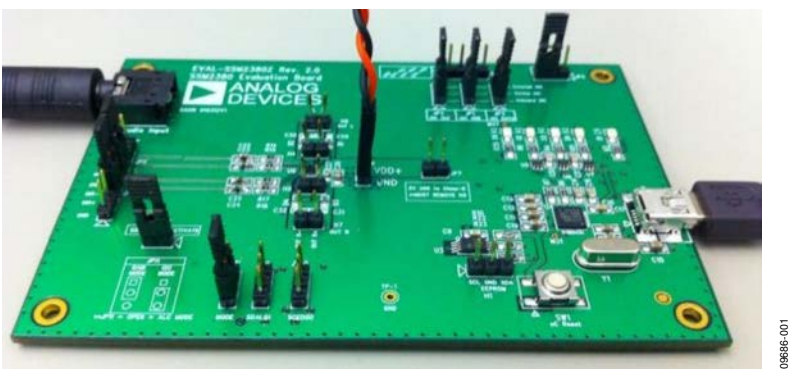

#### **TYPICAL I<sup>2</sup>C INTERFACE CONFIGURATION**

Figure 1. EVAL-SSM2380Z Evaluation Board

## **TABLE OF CONTENTS**

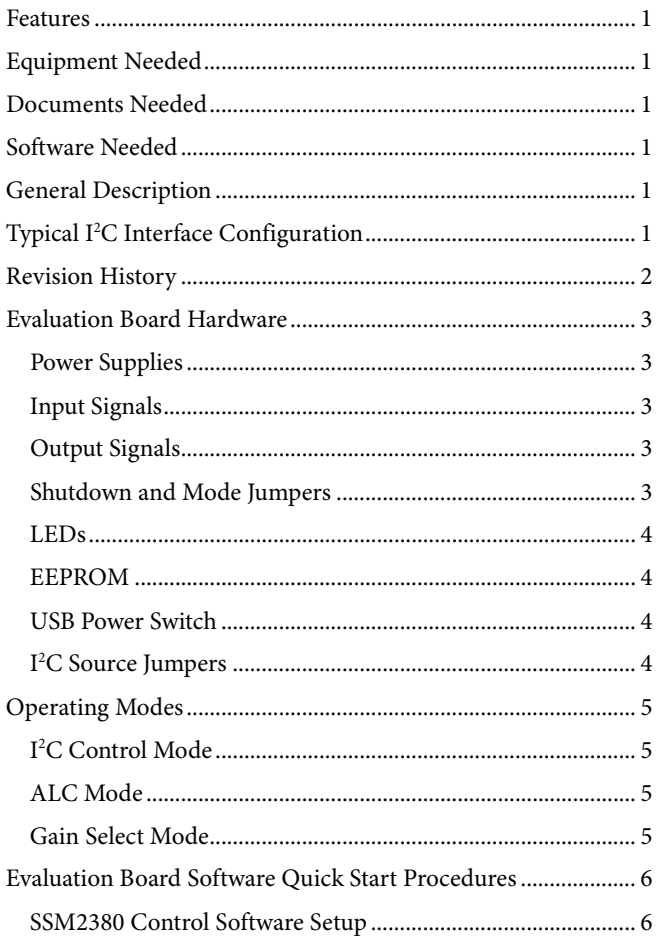

#### **REVISION HISTORY**

9/11-Revision 0: Initial Version

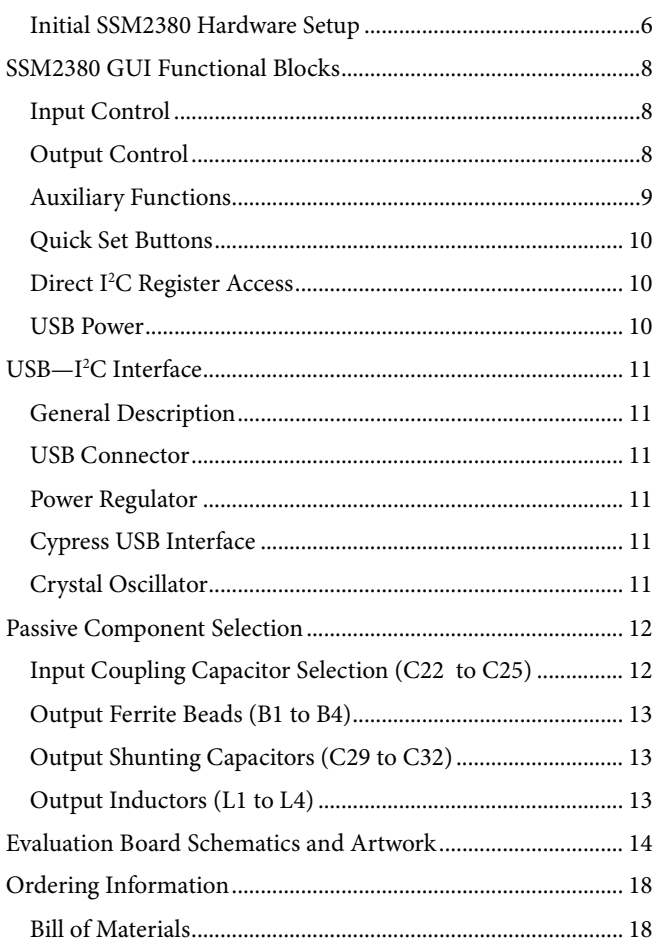

## EVALUATION BOARD HARDWARE

The SSM2380 evaluation board provides all of the support circuitry required to operate the SSM2380 amplifier, including a computer interface for the  $I^2C$  bus. Figure 2 shows the typical bench characterization setup used to evaluate the audio performance of the SSM2380. See the Evaluation Board Software Quick Start Procedures section to get started.

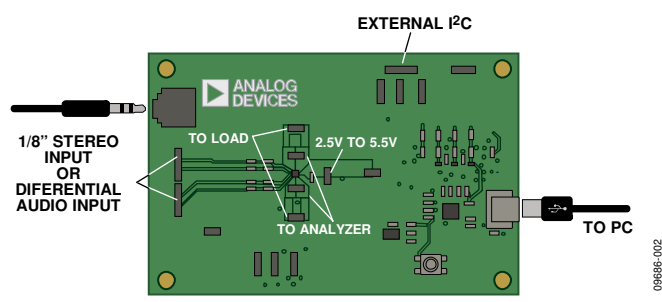

Figure 2. Diagram View of Evaluation Board Connections

#### **POWER SUPPLIES**

The SSM2380 requires an external dc power supply. A 2-pin 0.100" male header, H3, is provided on the evaluation board. Supply voltages between 2.5 V and 5.5 V are accepted, and supply currents may exceed 1 A under some conditions.

Alternatively, 5 V USB power supply can be used to power the chip, although the USB 2.0 specification only allows current draw up to 500 mA. Be cautious when using the USB port to supply any significant amount of power. The jumper configuration used for USB power is shown in Figure 3.

Be sure to remove JP7 when using an external power supply, as this will short the I<sup>2</sup>C voltage to the external supply. Conversely, be sure to remove the external supply from H3 when using USB power.

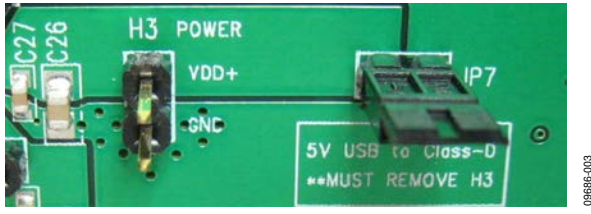

Figure 3. Connecting USB Power Supply to SSM2380

#### **INPUT SIGNALS**

On the left side of the PCB are two 4-pin headers, JP5 and JP6. These are used to connect the input audio signal to the amplifier. If the input audio signal is differential, use the two center pins of JP5 (INL+ and INL−) for left channel audio and the two center pins of JP6 (INR+ and INR−) for the right channel audio. In this case, connect either the top or the bottom pin to the source/ signal ground.

For single-ended audio inputs, only two pins of JP5 and two pins of JP6 are used: ground and the input signal. If a noninverting input is desired, connect the input signals to INL+ and INR+, and place jumpers between Pin 3 and Pin 4 of JP5 and JP6, shorting INL− and INR− to ground.

Conversely, if an inverting input is desired, connect the input signals to INL− and INR−, and place the jumpers between Pin 1 and Pin 2 of JP5 and JP6, shorting INL+ and INR+ to ground.

Alternatively, single-ended stereo audio can be supplied by connecting a standard ⅛" stereo plug to the J2 input. In this case, jumpers must connect INL− and INR− to ground.

#### **OUTPUT SIGNALS**

Each channel of the amplifier output is available at two 2-pin 0.100" headers. The speakers are connected in bridge-tied load (BTL) configuration, and the output pins are labeled with their polarity; for example, OUTL+ indicates the left channel noninverting terminal.

In the standard filterless configuration, the two headers on each channel are connected with 0  $\Omega$  links on the pads marked B1 to B4. In this case, the two headers on each channel are tied together and can be used interchangeably as attachment points for the load and an audio analyzer. The EMI filtering is not populated on the SSM2380 evaluation board to allow proper measurement of key parameters such as SNR and THD.

The top layer of the PCB contains the footprints necessary for a ferrite bead-based EMI filter configuration, whereas the bottom layer of the PCB contains the footprints for an inductor-based EMI filter. If EMI filtering is used, only H6 and H7 connect at the proper location with respect to the filter components—the load must be connected to these headers. Measurements of the unfiltered waveform can be taken at H4 and H5.

#### **SHUTDOWN AND MODE JUMPERS**

The 2-pin jumper, JP8, is used to enable and disable the SSM2380 amplifier. Inserting a jumper across JP8 pulls the  $\overline{SD}$  pin to the SPKVDD supply rail, activating the amplifier. Removing the jumper from JP8 shuts down both channels of the SSM2380 so that minimal current (about 20 nA) is drawn from the power supply.

#### **LEDS**

The LEDs provide feedback to the user about the status of the Cypress USB microcontroller. The function of each LED is shown in Table 1.

#### **Table 1. LED Functions**

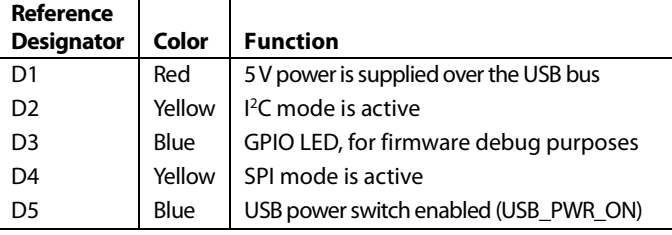

#### **EEPROM**

The USBi has an EEPROM on the I<sup>2</sup>C bus at Address 0x51, which it uses to indicate its vendor ID and product ID to the PC, as well as boot its internal program. The EEPROM is an important system element that identifies the board to the host PC and stores the firmware for the Cypress USB interface. The EEPROM is programmed during manufacturing via the H1 connector.

Avoid having any other EEPROMs in your system design at this address. This EEPROM is not write-protected; therefore, an attempt to write to Address 0x51 overwrites the USBi's on-board EEPROM, and the USBi will cease to function. The USBi cannot be reprogrammed without returning it to Analog Devices.

#### **USB POWER SWITCH**

The SSM2380 evaluation board is capable of taking 5 V power from the USB port after the Cypress USB microcontroller has finished its boot up process. The USB\_PWR\_ON signal, which can be set in the SSM2380 software, appears on one pin of the Cypress microcontroller. This signal controls, Q1 and Q2, create a connection between USB power and the supply rail. D5, a blue LED, lights up when this supply is activated. Note that the current available from the USB bus is limited; therefore, the amplifier power stage may not drive low impedance loads properly.

#### **I <sup>2</sup>C SOURCE JUMPERS**

If an external I<sup>2</sup>C source is to be used, place the JP1, JP2, and JP3 jumpers such that they connect the device I<sup>2</sup>C lines to the external I<sup>2</sup>C lines. Otherwise, they should connect the device I<sup>2</sup>C lines to the on-board I<sup>2</sup>C lines, as shown in the red rectangular area of Figure 4. If an external  $I^2C$  is used, an external I<sup>2</sup>C source can be attached to H2, following the silkscreen labels displayed on the board.

The voltage of the external I<sup>2</sup>C interface should match the value set on JP4; the two voltages are taken from two separate on-board regulators. The on-board I<sup>2</sup>C interface works properly in either configuration.

For the Cypress USB microcontroller to boot properly from the EEPROM, it may be necessary to power down (or disconnect) any other devices from the I<sup>2</sup>C bus, including the SSM2380. In this case, remove the external 5 V supply while the USB connection is first established, or remove the JP2 and JP3 jumpers and replace them only after the connection is activated.

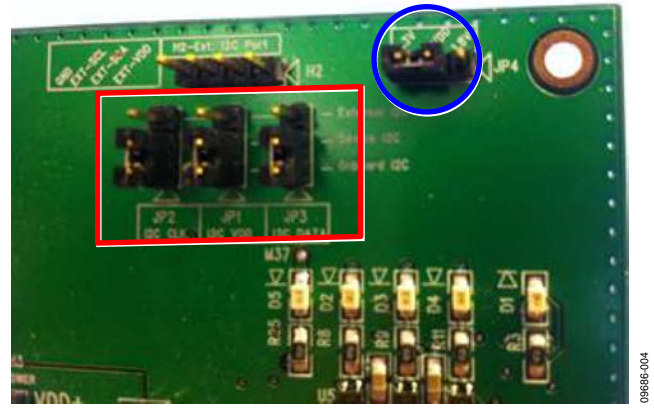

Figure 4. Jumpers as Configured for On-Board PC Operation

## OPERATING MODES

The SSM2380 has three operating modes: I<sup>2</sup>C control mode, ALC mode, and gain select mode. These modes are described in detail in the SSM2380 data sheet. On the evaluation board, the 3-pin JP11 jumper allows the user to change between the available operating modes.

#### **I <sup>2</sup>C CONTROL MODE**

To operate the SSM2380 in I<sup>2</sup>C control mode, connect JP11 as shown in Figure 5, connecting the MODE pin to GND. While in I<sup>2</sup>C control mode, JP9 and JP10 are not used and the jumpers should be left unconnected.

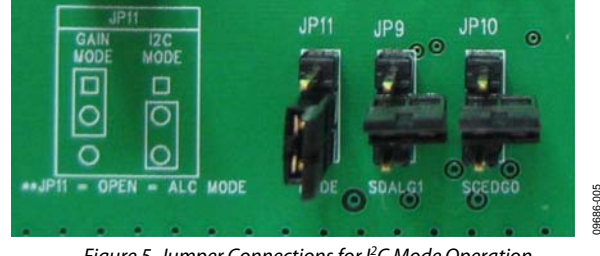

Figure 5. Jumper Connections for  $l^2C$  Mode Operation

#### **ALC MODE**

The proper connections for ALC mode are shown in Figure 6. For this setting, JP11 is open and the middle and bottom pins of JP9 are shorted. This floats the MODE pin and makes a connection from the SSM2380 ALCTH pin with Resistor R24 to GND, setting the SSM2380 ALC limiting range. JP10 is used to activate the radiated emissions reduction mode in this configuration.

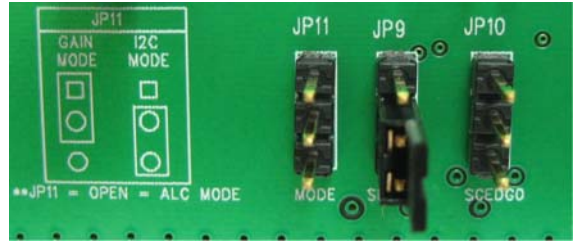

Figure 6. Jumper Connections for ALC Mode Operation

The limiting percentage of the ALC feature is determined by the value of an external resistor, R24, which should be placed on the secondary side of the board. The resistor value can be calculated using the curve shown in Figure 7.

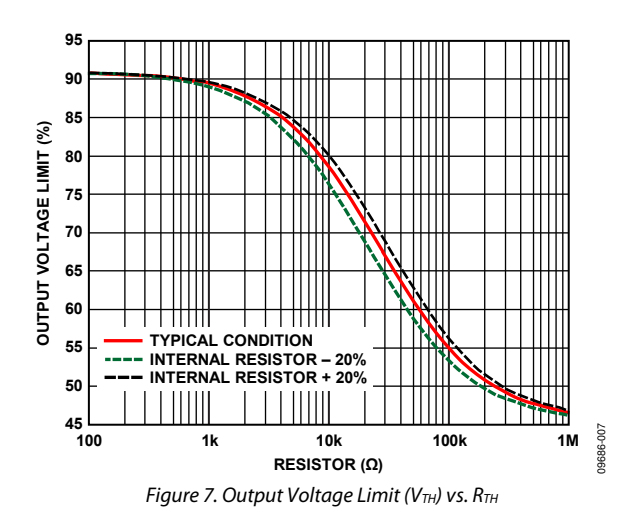

#### **GAIN SELECT MODE**

The proper connections for gain select mode are shown in Figure 8. A jumper must be inserted on JP11 from center pin to top pin. JP9 and JP10 allow the user to select the SSM2380 gain from 6 dB to 24 dB. To connect the appropriate gain select pin to VDD, place a jumper from the center pin to the top pin of the header. To select GND, simply move the jumper connection to the center pin and bottom pin of the header. A gain select table shows all possible settings in Table 2. All other features (ALC, emissions control, and mixer) are deactivated while the SSM2380 is in gain select mode.

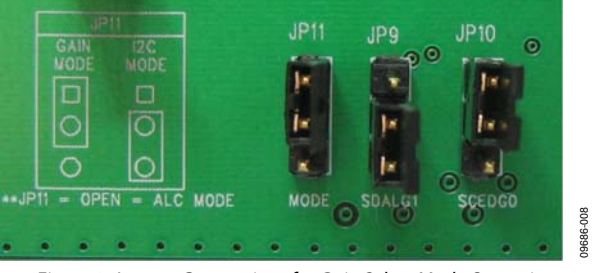

Figure 8. Jumper Connections for Gain Select Mode Operation

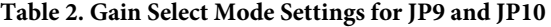

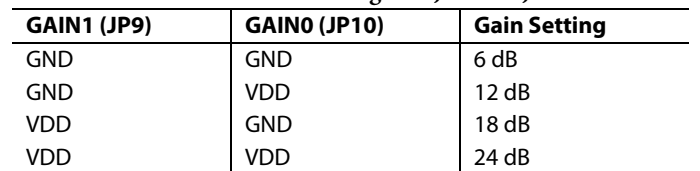

09686-006

## EVALUATION BOARD SOFTWARE QUICK START PROCEDURES

### **SSM2380 CONTROL SOFTWARE SETUP**

Do not connect the evaluation board until software is installed. The SSM2380 software interface requires Microsoft® .NET Framework (Version 2.0 or later). The installer automatically downloads it if .NET Version 2.0 is not already installed.

To install the control software, use the following steps:

- 1. Go to www.analog.com/SSM2380.
- 2. Click **Evaluation Boards & Kits**.
- 3. Choose the appropriate Windows version (32-bit or 64-bit) to download.
- 4. Extract the SSM2380 zipped installation file to a convenient location and double-click **setup.exe** to begin the installation process. Follow the installation instructions when prompted.
- **5.** The software and USB drivers are installed in **C:**\**Program Files**\**Analog Devices Inc**\**SSM2380.**

#### **SSM2380 USB Driver Installation**

Before connecting the SSM2380 evaluation board to a PC or notebook, the following procedure may need to be completed. (This procedure only needs to be executed once on each computer that uses the SSM2380 software. This procedure can be skipped if the user has previously installed any SigmaStudio or USBi related drivers from Analog Devices, Inc.)

- 1. Exit the SSM2380 user interface software.
- 2. Remove jumpers from JP1, JP2, and JP3, located at the top of the evaluation board to completely isolate the Cypress USB driver from the SSM2380.
- 3. Connect JP4 in the 3.3 V location as shown in the bluecircled area of Figure 4. The purpose of this is to power the Cypress USB controller to establish communication between the software and the board.
- 4. Make sure the software was closed. Connect the SSM2380 evaluation board to the PC via the USB cable.
- 5. The PC recognizes the new hardware. When the hardware is recognized, a prompt asks to let Windows find the proper drivers for the hardware. Do not let Windows install the drivers.
- **6.** The user must direct the driver installation to the following path by clicking the **Browse** tab: **C:\Program Files\Analog Devices Inc\SSM2380\**
- 7. After the path has been properly selected, the user can continue with the driver installation process. Windows will properly establish the link between the Cypress USB controller and the PC.
- 8. After the previous steps are followed, the user can now run the SSM2380 control software. The software is located at the following path: **C:\Program Files\Analog Devices Inc\SSM2380\ SSM2380.exe**.
- 9. For quick access to this software, the installer creates a shortcut from the **SSM2380.exe** file to the desktop.
- 10. If all steps were properly followed, at the top of the SSM2380 software window, a status message of **USBi Connected** appears. If the installation was not successful, a message of **USBi – Cannot Find Device** appears.
- 11. After a successful installation, the SSM2380 software recognizes a connection from the PC to the SSM2380 evaluation board. There is no need to adjust the jumper positions of JP1, JP2, and JP3; but they should be connected as shown in Figure 4.

#### **Uninstall SSM2380 Control Software**

- 1. Locate the directory where the SSM2380 zipped installer file was extracted.
- 2. Double-click **setup.exe**. Simply select **Uninstall** to remove the software from the host PC.

#### **INITIAL SSM2380 HARDWARE SETUP**

To allow the SSM2380 software to control the SSM2380 evaluation board, the user must make a few simple jumper connections:

- 1. Connect the bottom and middle terminals of each jumper JP1, JP2, and JP3. The purpose of this is to connect the on-board Cypress USB-I<sup>2</sup>C interface to the SSM2380. The signals connected are I<sup>2</sup>C VDD, I<sup>2</sup>C CLK, and I<sup>2</sup>C DATA.
- 2. Connect JP4 in one of two positions to choose an  $I^2C$ supply rail, either 1.8 V or 3.3 V. These two voltages come from separate on-board LDOs. The SSM2380 control interface works well under either of these I<sup>2</sup>C supply voltage conditions.

## Evaluation Board User Guide Contract Contract Contract Contract Contract Contract Contract Contract Contract Contract Contract Contract Contract Contract Contract Contract Contract Contract Contract Contract Contract Contr

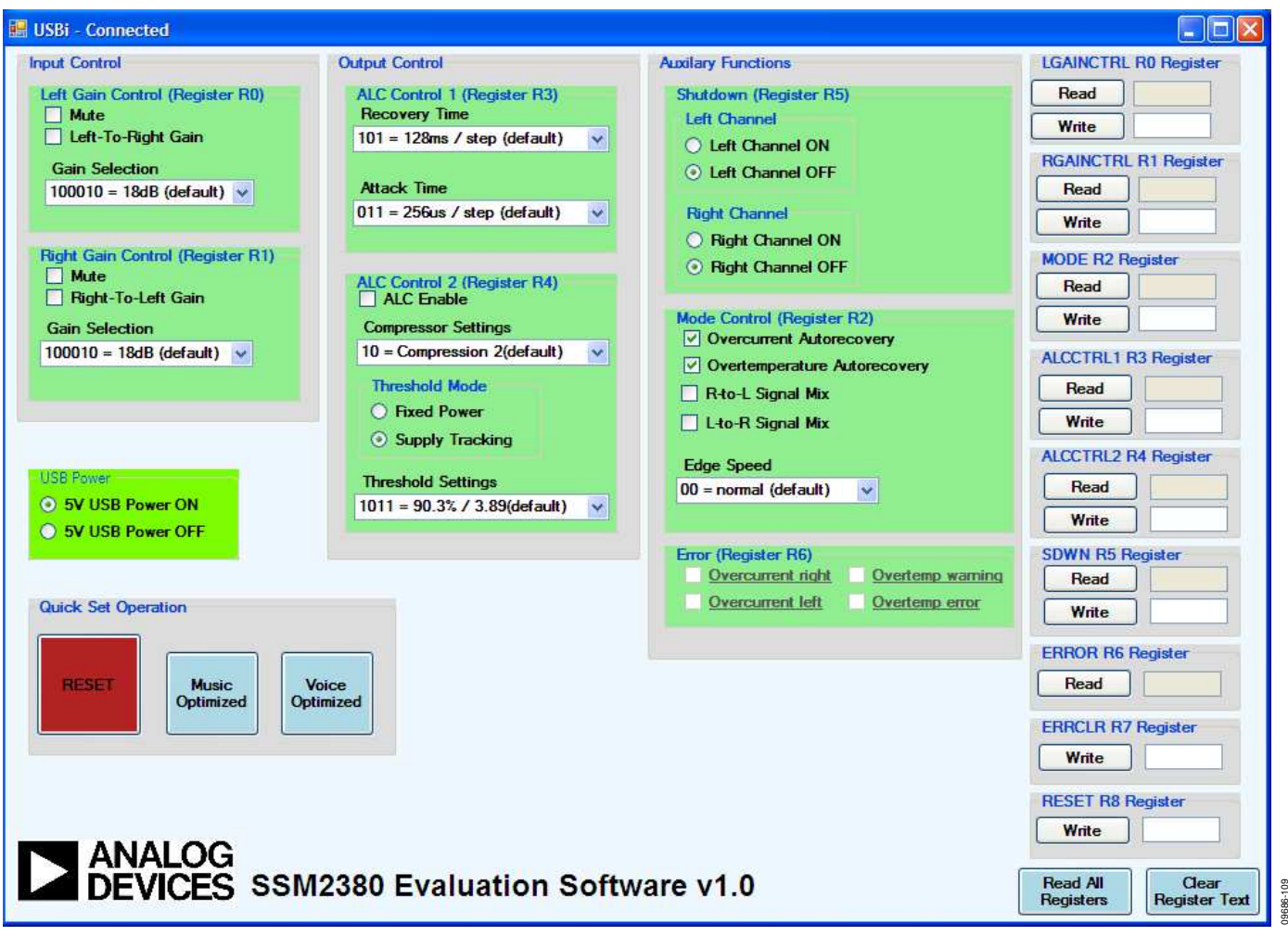

Figure 9. SSM2380 Evaluation Software

## SSM2380 GUI FUNCTIONAL BLOCKS

The SSM2380 control software is logically split into several different functional blocks. Each functional block is split into the individual subsections.

Note that when the power supply of the SSM2380 is interrupted, you must reset the SSM2380 software to synchronize with the device. Simply click the red **RESET** button at the bottom-left corner of the software window (see Figure 9).

#### **INPUT CONTROL**

This section controls the left and right gain control operation of SSM2380.

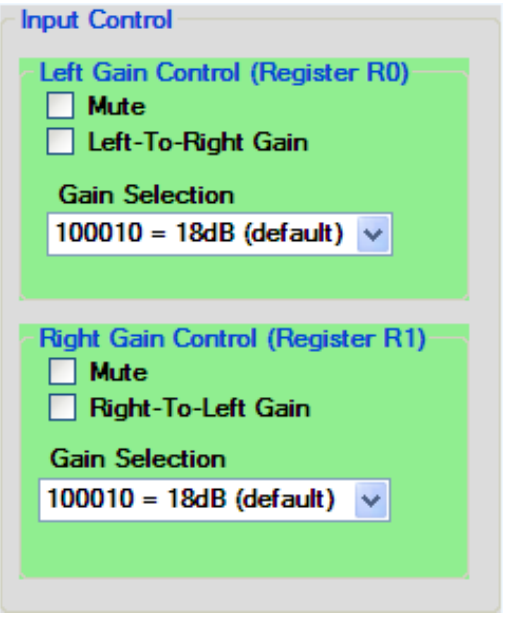

Figure 10. Input Control Section of SSM2380 GUI

09686-009

#### **Left Gain Control (Register R0)**

This is associated with Control Register R0. Options include mute, left-to-right gain loading (load left gain to right channel), and left channel gain. The left channel gain can be set from 1 dB to 24 dB in 0.5 dB increments.

#### **Right Gain Control (Register R1)**

This is associated with Control Register R1. Options include mute, right-to-left gain loading (load right gain to left channel), and right channel gain. The right channel gain can be set from 1 dB to 24 dB in 0.5 dB increments.

#### **OUTPUT CONTROL**

This section controls the auto level control (ALC) of the SSM2380.

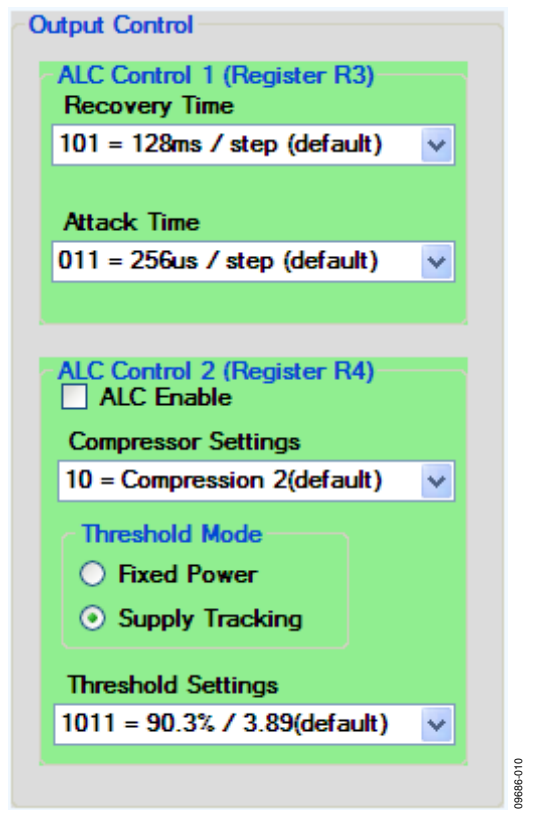

Figure 11. Output Control Section of SSM2380 GUI

#### **ALC Control 1 (Register R3)**

This is associated with Control Register R3. This section allows the user to control the release time and attack time of the SSM2380.

#### **ALC Control 2 (Register R4)**

This is associated with Control Register R4. This section allows the user to enable ALC operation, to set the compressor operation mode (light to heavy compression and limiting), to set the limiter level, and to set the limiter mode.

There are two limiter modes: fixed power and supply tracking. Fixed power mode sets the output limiter level to a fixed value, independent of the power supply rail. Supply tracking mode sets the limiter as a percentage of SPKVDD.

Note that if the user intends to change the gain setting registers, R0 or R1, the user must toggle the **ALC Enable** check box to allow the new gain settings to take effect.

#### **AUXILIARY FUNCTIONS**

This section allows user access to the power management control registers, current/thermal fault recovery, mixing operation, and edge rate control.

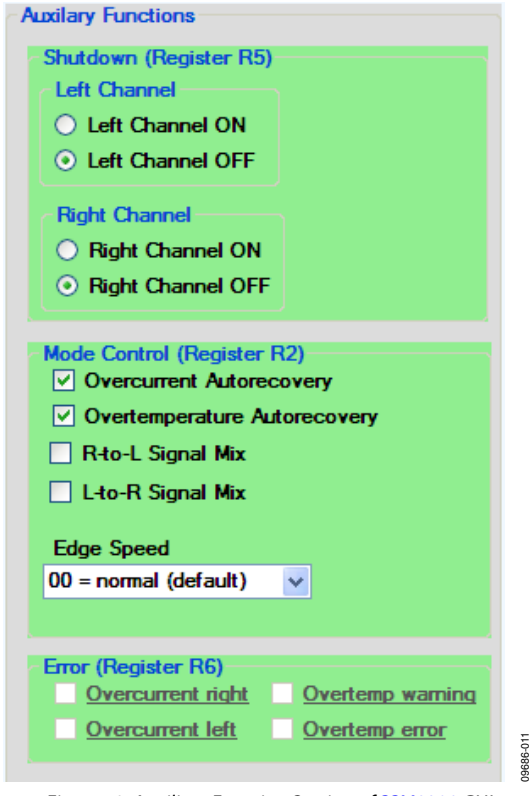

Figure 12. Auxiliary Function Section of SSM2380 GUI

#### **Shutdown (Register R5)**

To enable the SSM2380, simply click **ON** for left and/or right channels.

#### **Mode Control (Register R2)**

The **Mode Control (Register R2)** section, which is associated with Control Register R2, contains a collection of unrelated settings, including current and thermal fault recovery, mixers, and emissions control modes.

#### **Current/Thermal Fault Recovery**

The **Overcurrent Autorecovery** and **Overtemperature Autorecovery** check boxes control the autorecovery feature of the fault detection mode. When selected, the autorecovery feature is active. When cleared, the device stays in fault protection mode until the reset register, R8, is written to zero or the device loses power.

#### **Mixer Modes**

When **R-to-L Signal Mix** is selected, the right input signal is mixed to both right and left outputs. When **L-to-R Signal Mix** is selected, the left input signal is mixed to both left and right outputs.

#### **Edge Speed**

Several different emission control mode levels can be set. The slowest setting yields the best emission suppression, but it may degrade SNR and efficiency measurements slightly.

#### **Error (Register R6)**

This section is associated with Control Register R6. Each block is a read-only indicator that is activated when a particular fault condition is encountered. It does not update unless the R6 **Read** button is clicked, as detailed in the Direct I<sup>2</sup>C Register Access section. This feature is only active if the fault recovery options (overcurrent autorecovery and overtemperature autorecovery) are enabled.

#### **QUICK SET BUTTONS**

The GUI includes a collection of buttons to switch quickly to several predefined configurations. See Figure 13 and the following three sections for details.

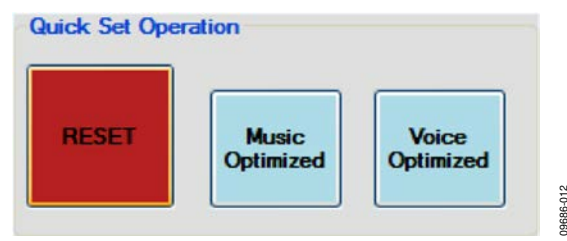

Figure 13. Preset Button Section of SSM2380 GUI

#### **RESET**

**RESET** first initializes the SSM2380 by writing all 0s to Control Register R8. It then clears all previously stored read/write windows and ensures that all registers are set to the proper default value. The **RESET** button should be clicked every time power is disrupted from the SSM2380 to synchronize the SSM2380 to the control software.

#### **Music Optimized**

By clicking the **Music Optimized** preset button, the following occurs:

- Left and right channels are enabled.
- Gain for both left and right channels is set to 18 dB.
- The ALC operation is enabled and tuned for optimized sound quality for music playback. A slower attack time is used, along with heavier compression and a slower release time.

#### **Voice Optimized**

By clicking the **Voice Optimized** preset button, the following occurs:

- Left and right channels are enabled.
- Gain for both left and right channels is set to 18 dB.
- The ALC operation is enabled and tuned for optimized SPL level for voice playback. A faster attack time is used, a small amount of compression before limiter operation, and a faster release time.

#### **DIRECT I<sup>2</sup>C REGISTER ACCESS**

Within each subsection is direct access to the associated I<sup>2</sup>C control register. If the user desires, data can be directly written to the control register by typing the register data byte in hexadecimal format. Simply type the desired word in hexadecimal format in the desired register write window. Click the **Write** button when ready to send this data to the SSM2380. The associated subsection options from the main GUI section are also updated. You can also check the register contents by clicking the **Read** button. The register contents are displayed in the text box next to each button.

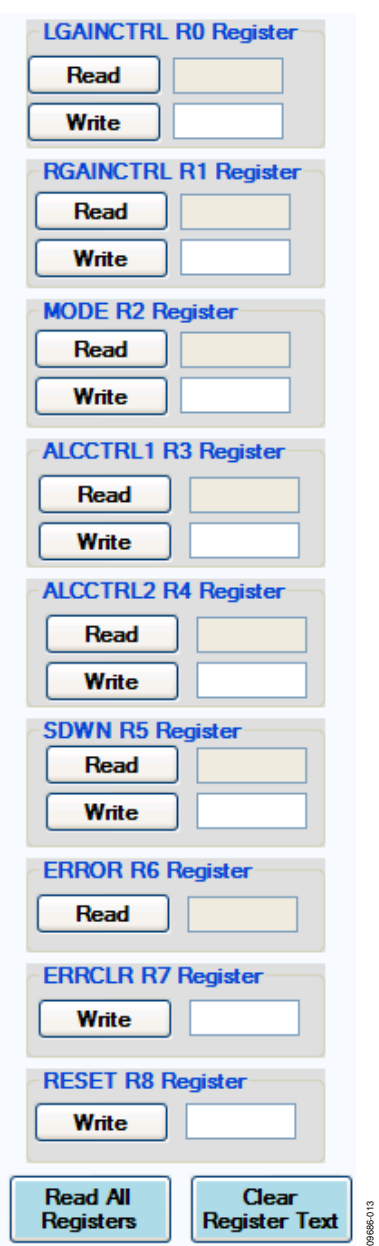

Figure 14. I<sup>2</sup>C Register Direct Control of SSM2380 GUI

#### **USB POWER**

The 5 V power switch, described in the USB Power Switch section, is activated by clicking **5V USB Power ON** as shown in Figure 15.

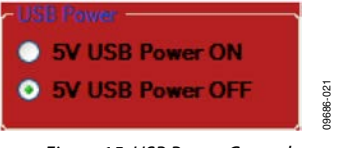

Figure 15. USB Power Control

## USB-I<sup>2</sup>C INTERFACE **GENERAL DESCRIPTION**

The EVAL-ADUSB2EBZ, also known as the USBi, is a standalone communications interface adapter and programmer used in the evaluation of SigmaDSP® systems. It translates USB control commands from SigmaStudio to the I<sup>2</sup>C and SPI communications protocols.

To simplify bench evaluation, an interface based on the USBi adapter is included on the SSM2380 evaluation board. This eliminates the need for a separate interface board and 10-pin ribbon cable; only a USB mini-B cable is required. This interface is shown in Figure 16.

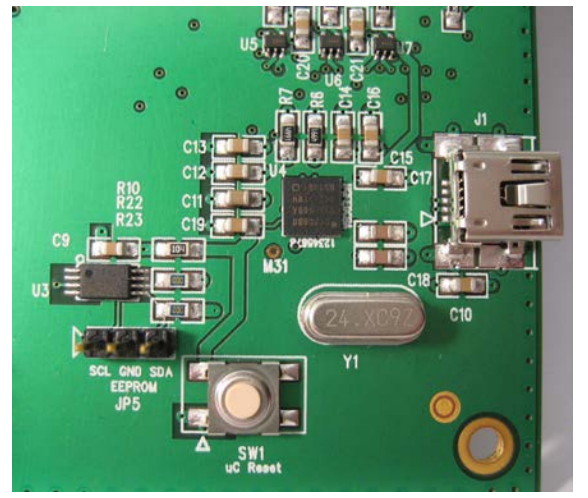

Figure 16. USB to I<sup>2</sup>C Microcontroller and USB interface

The on-board regulators enable both 1.8 V and 3.3 V IOVDD operation, allowing for increased testing flexibility.

The USBi interface can also control SigmaDSP systems in real time via SigmaStudio, and it is capable of programming an EEPROM in self-boot systems. It is an ideal solution for in-circuit programming and tuning of prototype systems.

The USBi only supports USB 2.0 interfaces; it does not work with PCs that only support USB Version 1.0 and USB Version 1.1.

#### **USB CONNECTOR**

The connection between the host PC and the Cypress USB interface device is via a standard USB cable that carries D+ and D− signals for data communications, a 5 V power supply, and ground. The D+ and D− lines are a 1-wire communication interface carried by half-duplex differential signals on a twisted pair. The clock is embedded in the data using the nonreturn-tozero inverted (NRZI) line code. These signal lines connect directly to pins on the Cypress USB interface.

A surface-mounted USB miniature Type B jack was selected for its low profile and increasing popularity in consumer electronics.

#### **POWER REGULATOR**

The Cypress USB interface I/O ports are capable of operating in both 1.8 V and 3.3 V modes, depending on the target device in the system. Two regulators, one for 5 V to 3.3 V regulation and the other for 5 V to 1.8 V regulation, run simultaneously when the board is powered. A jumper (JP4) is provided to easily switch the IOVDD supply between the two regulators. D1 provides visual feedback that the board is being supplied with 5 V power from the PC USB port.

The position of Jumper JP4 should not be changed when the board is connected to the USB bus.

#### **CYPRESS USB INTERFACE**

The Cypress USB interface is the core of the system, including all of the necessary functionality to convert USB commands into corresponding I<sup>2</sup>C or SPI read/write transfers, and acts as a FIFO to route data between the host PC and the target device.

#### **CRYSTAL OSCILLATOR**

The Cypress USB interface is its own clock master, and the board includes a crystal oscillator circuit with a 24 MHz crystal resonator to provide stability to the oscillator circuit. The crystal resonator is driven by the XTALOUT and XTALIN pins of the Cypress USB interface.

09686-014

## PASSIVE COMPONENT SELECTION

Although the evaluation board is preloaded with the passive components required for a basic configuration, the user may wish to evaluate the same circuit with different component values or filter designs. Selecting the proper components is the key to achieving the performance required at the budgeted cost.

#### **INPUT COUPLING CAPACITOR SELECTION (C22 TO C25)**

The input coupling capacitors, C22 to C25, should be large enough to couple the low frequency signal components in the incoming signal and small enough to filter out unnecessary low frequency signals. For music signals, the cutoff frequency chosen is often between 20 Hz and 30 Hz to preserve the low frequency components of the signal; for applications with small speakers, a higher cutoff frequency is often chosen to reduce the power wasted on audio that cannot be reproduced by the speaker.

The value of each input capacitor is calculated by

 $C = 1/(2\pi R_{IN}f_C)$ 

where:

 $R_{IN}$  is the amplifier's input resistance.

 $f_C$  is the cutoff frequency.

Because R<sub>IN</sub> varies with amplifier gain value from 7.3 k $\Omega$ to 55 kΩ over the entire gain range of the  $SSM2380$ , this calculation must be performed carefully to ensure that the low frequency performance is acceptable at all gain levels. The relationship between gain and input resistance is shown in Table 3.

As an example calculation, suppose that the low frequency cutoff is to be no higher than 200 Hz and that the amplifier gain varies between 6 dB and 18 dB. In this case, the input resistance is between 39.6 kΩ and 13.6 kΩ. Because the cutoff frequency is highest when the input resistance is small, the calculation should be done using the minimum value—in this case, giving a minimum capacitance of approximately 59 nF. A larger standard value (perhaps 100 nF) should be used to account for the ordinary variation due to tolerance, temperature coefficient, and so on.

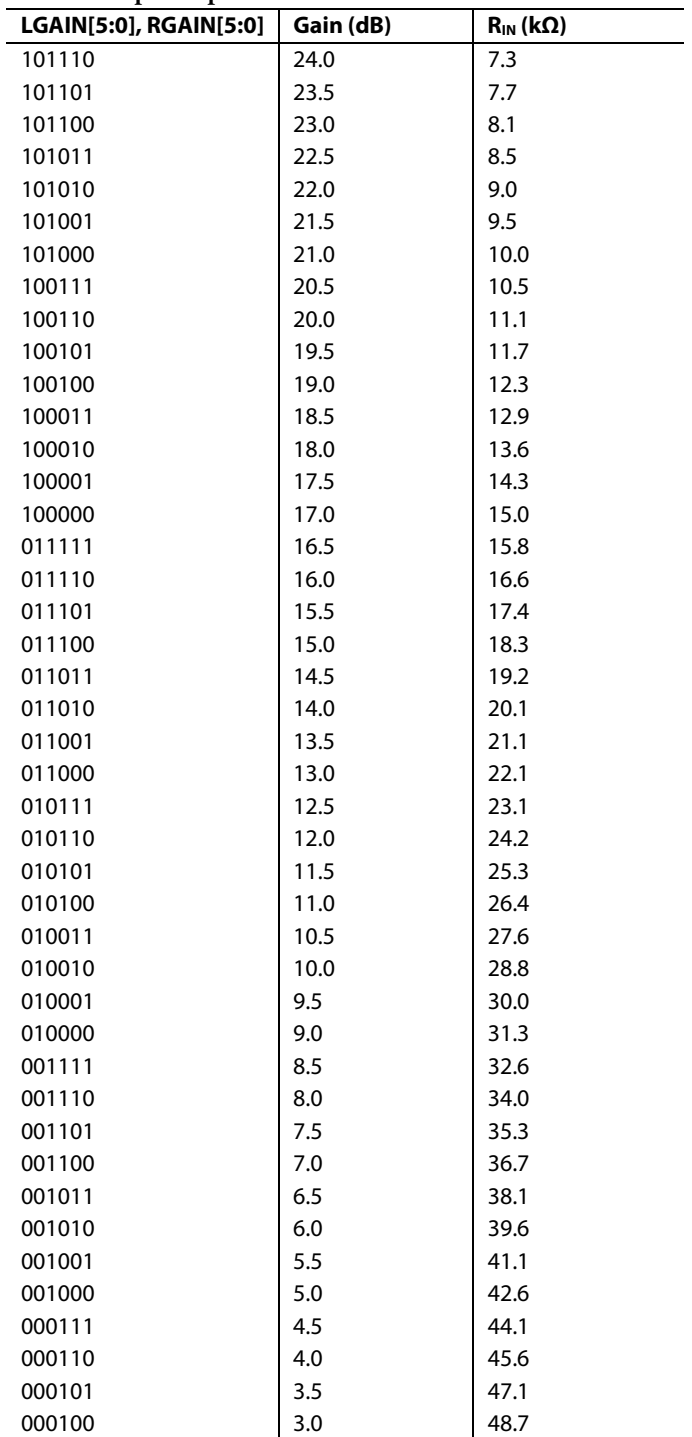

#### **Table 3. Input Impedance for I<sup>2</sup>C Control Mode**

#### **OUTPUT FERRITE BEADS (B1 TO B4)**

The output beads, B1 to B4, are suggested components for filtering out the EMI caused at the switching output nodes. The penalty for using ferrite beads for EMI filtering is slightly worse noise and distortion performance at the system level due to the nonlinearity of the beads. Ensure that these beads have enough current conducting capability while providing sufficient EMI attenuation. The current rating needed for an  $8 \Omega$  load is approximately 420 mA, and impedance at 100 MHz must be  $\geq$ 120 Ω. In addition, the lower the dc resistance (DCR) of these beads, the better for minimizing their power consumption. Table 4 describes suggested beads.

#### **OUTPUT SHUNTING CAPACITORS (C29 TO C32)**

There are four output shunting capacitors, C29 to C32, that work with the B1 to B4 ferrite beads or with the L1 to L4 inductors, if they are used. Use small size (0603 or 0402),

multilayer ceramic capacitors that are made of X7R or C0G (NP0) materials. Note that the capacitors can be used in pairs: a capacitor with small capacitance (up to 100 pF) plus a capacitor with a larger capacitance (less than 1 nF). This configuration provides thorough EMI reduction for the entire frequency spectrum. Alternatively, a single capacitor of approximately 470 pF can be used if BOM reduction is a priority.

#### **OUTPUT INDUCTORS (L1 TO L4)**

If inductors are preferred for EMI filtering at the output nodes, choose a component value less than 2.2 µH for these inductors. The higher the inductance, the lower the EMI is at the output; however, the cost and power consumption by the inductors are higher. Using 0.47 µH to 2.2 µH inductors is recommended, and the saturation current rating must be larger than 600 mA for an 8 Ω load. Table 5 shows suggested inductors.

#### **Table 4. Suggested Output Beads**

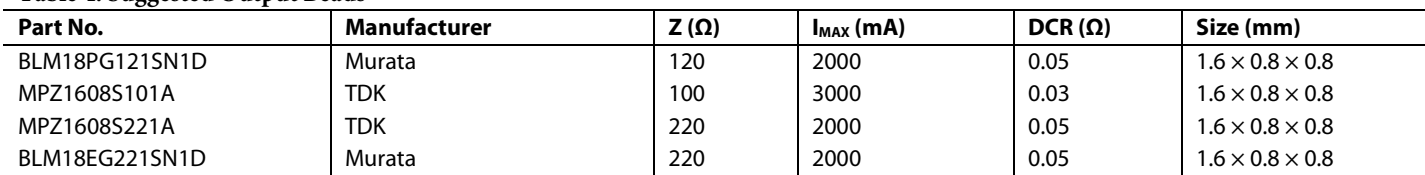

#### **Table 5. Suggested Output Inductors**

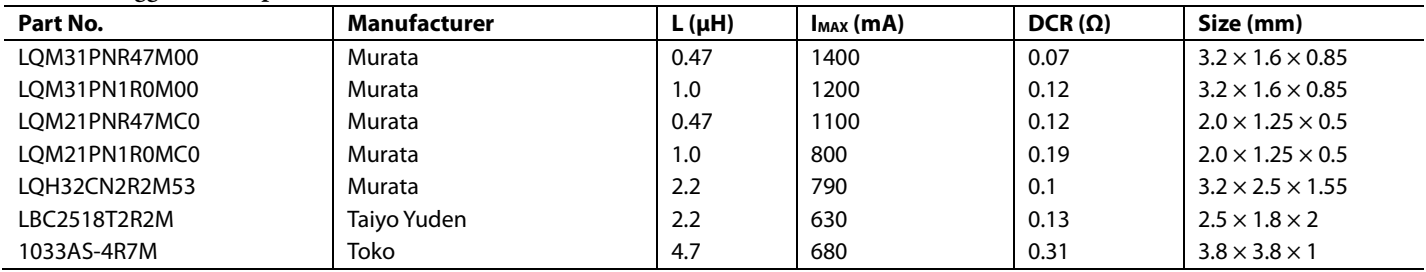

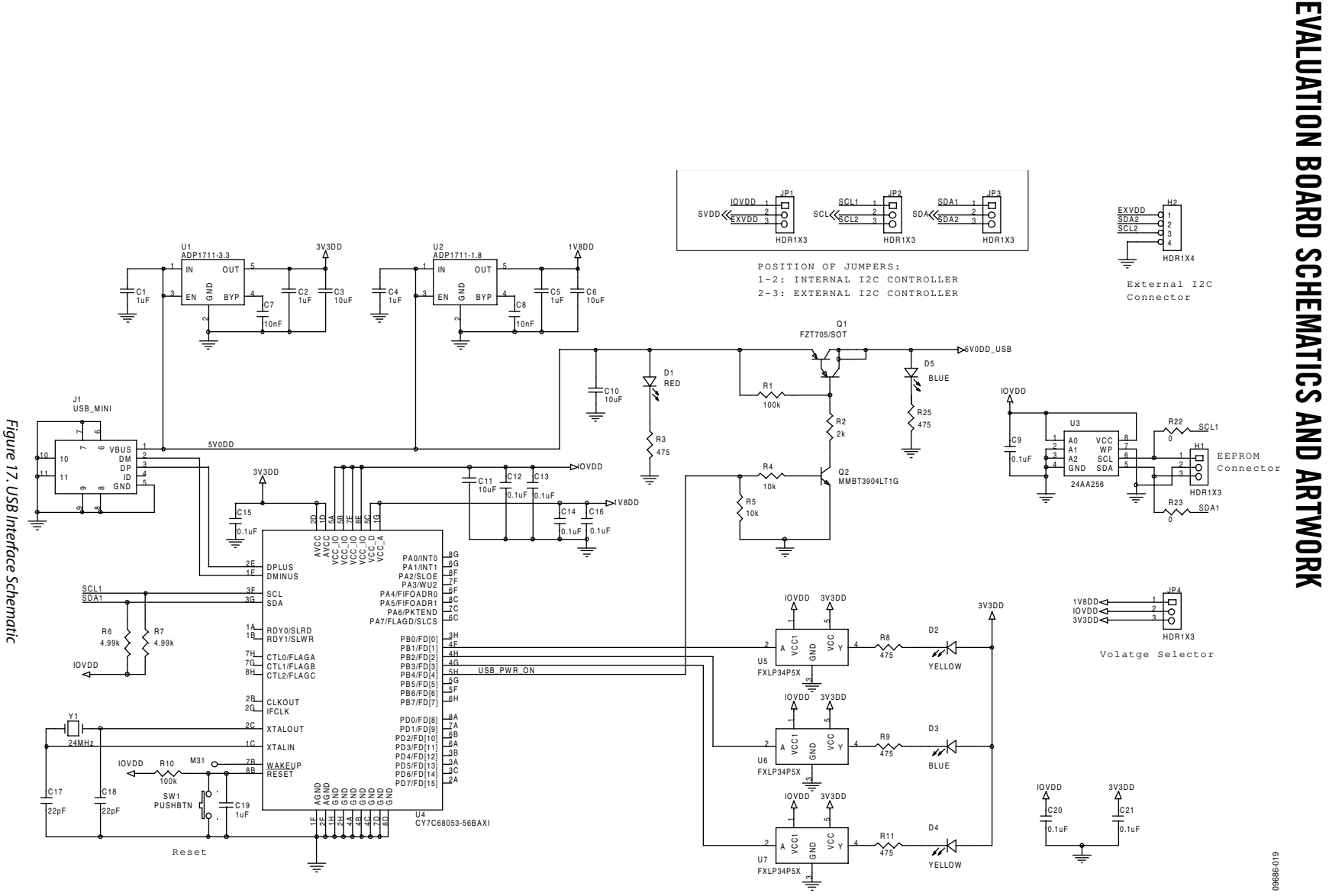

## Evaluation Board User Guide Communication Control of Control of Control Control of Control Of Control Of Control Of Control Of Control Of Control Of Control Of Control Of Control Of Control Of Control Of Control Of Control

 $J<sub>2</sub>$ 

P HONEJACK STEREO 3 2 1

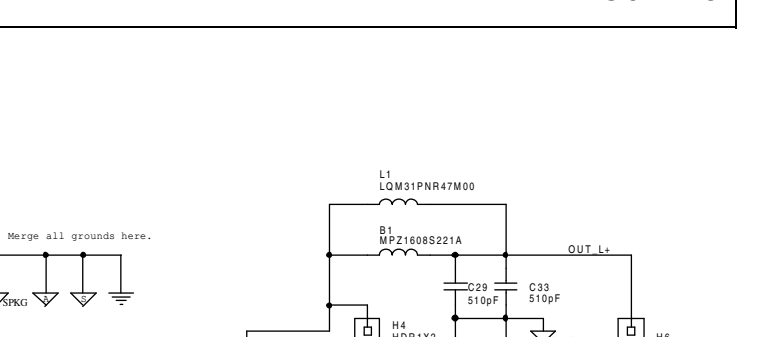

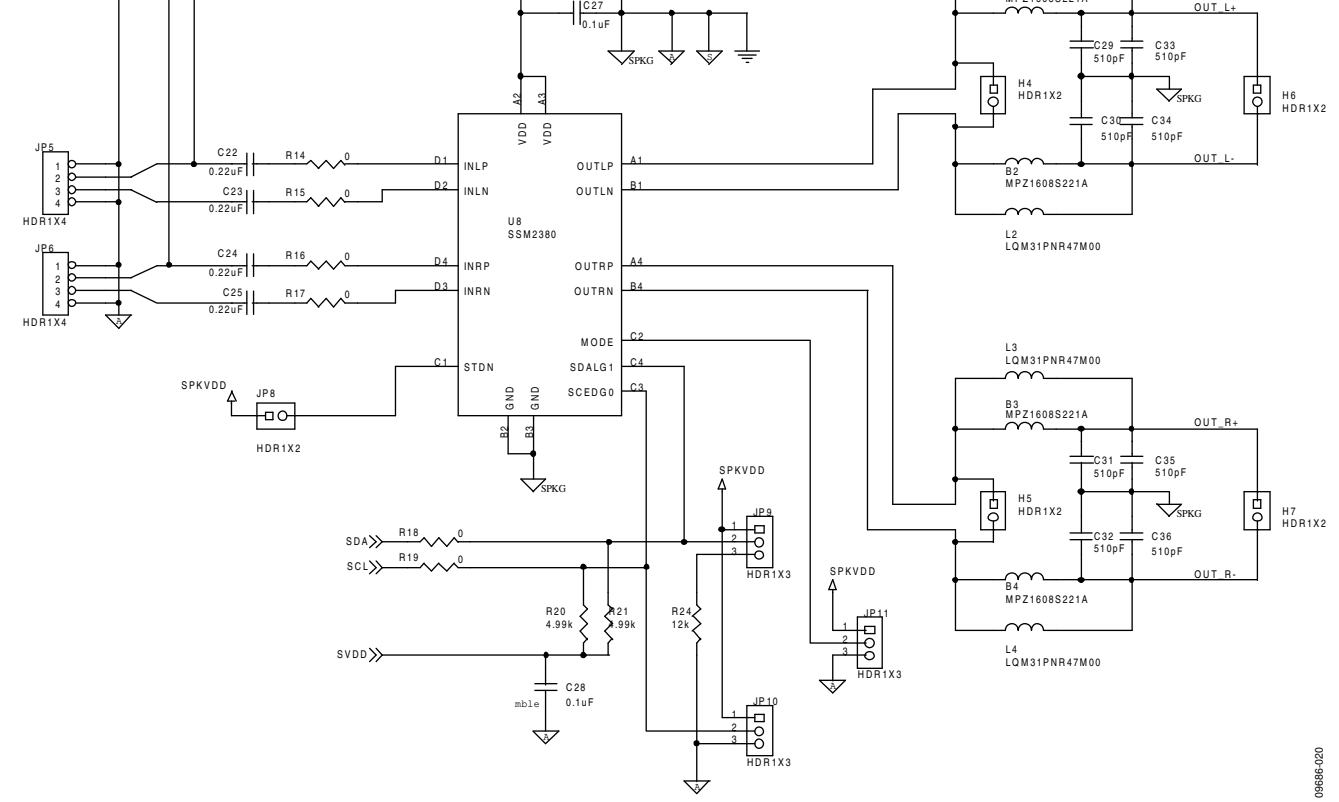

S P K V D D<br>A

H 3 HDR1X2

 $\overline{F}$ 

C26 10uF

5V0DD\_USB

 $\overline{1P7}$ HDR1X2

Figure 18. SSM2380 Schematic

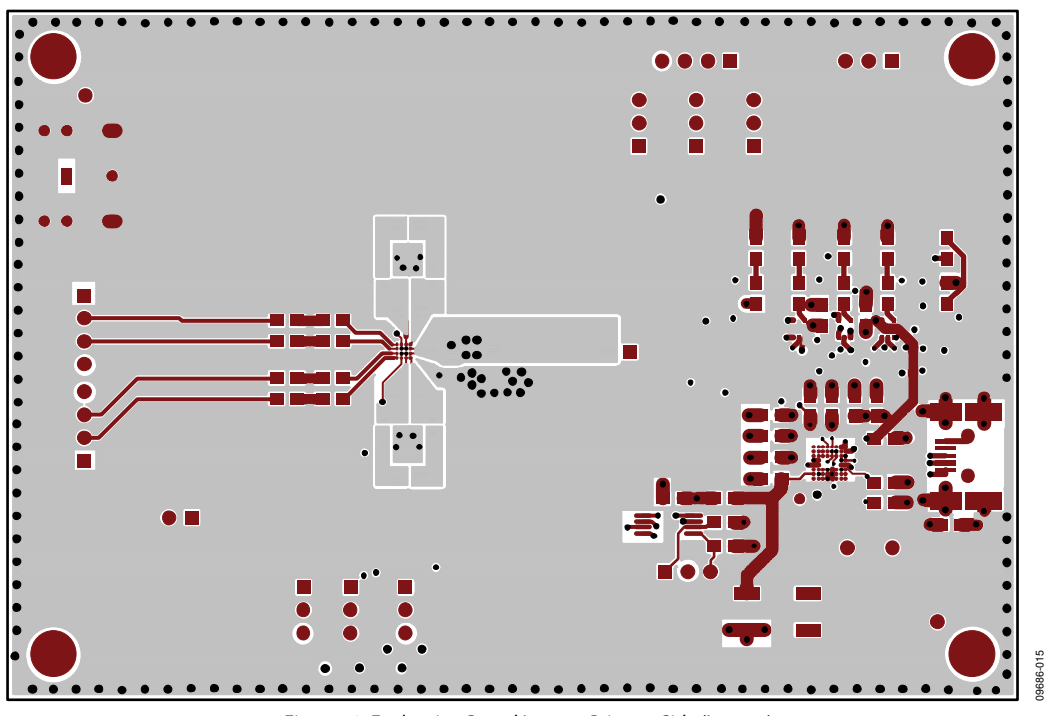

Figure 19. Evaluation Board Layout, Primary Side (Layer 1)

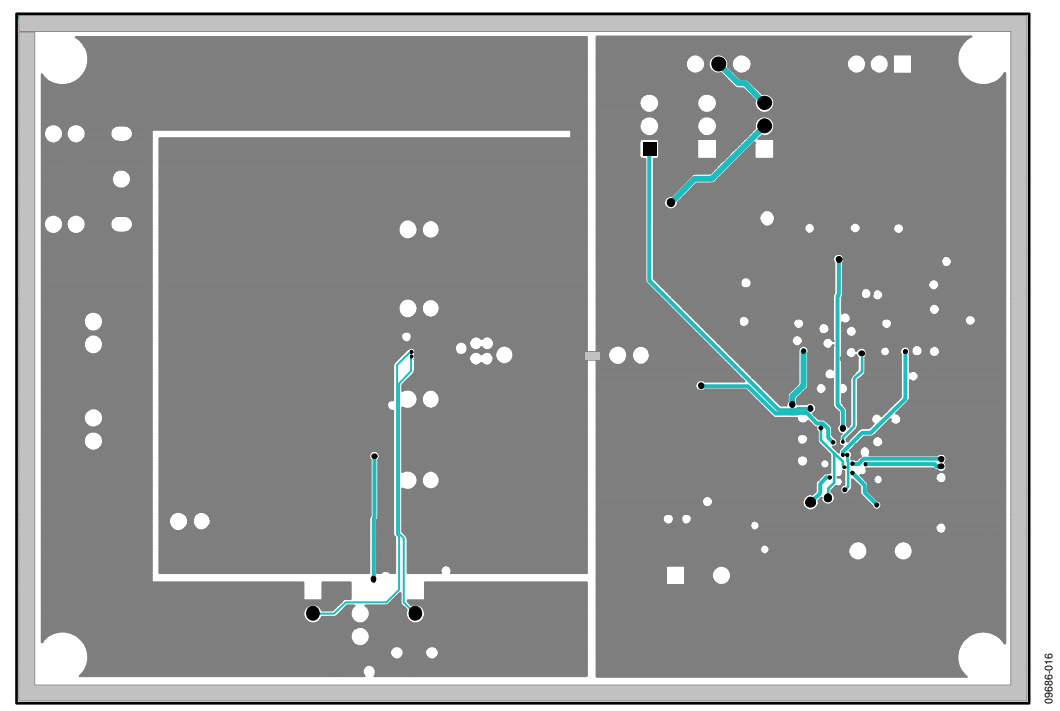

Figure 20. Evaluation Board Layout, Ground Plane (Layer 2)

## Evaluation Board User Guide Contract Contract Contract Contract Contract Contract Contract Contract Contract Contract Contract Contract Contract Contract Contract Contract Contract Contract Contract Contract Contract Contr

09686-017

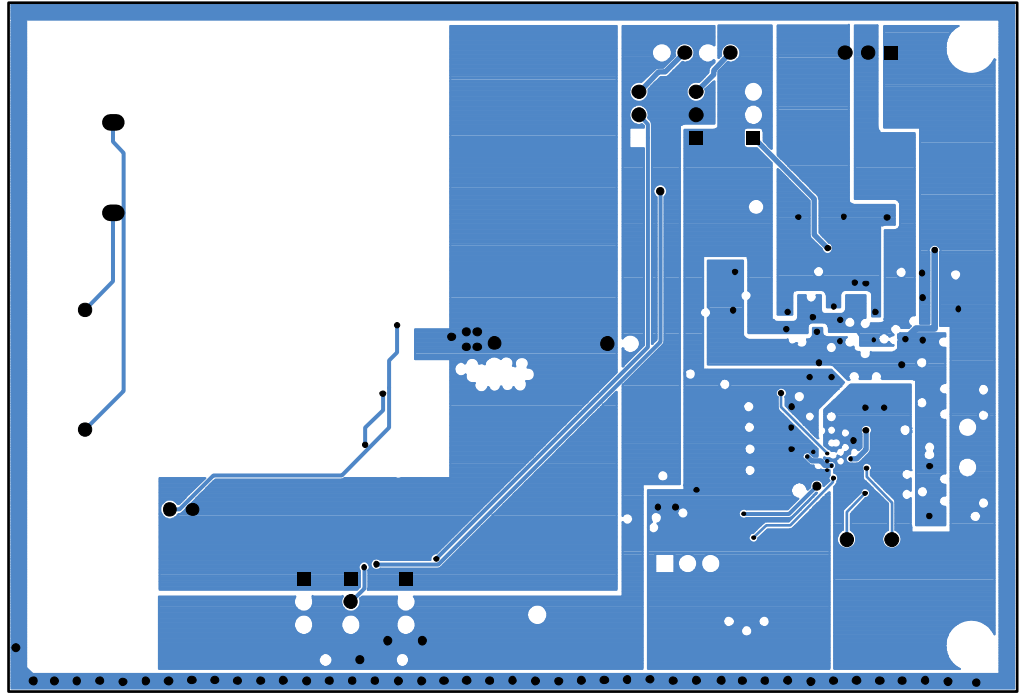

Figure 21. Evaluation Board Layout, Power Plane (Layer 3)

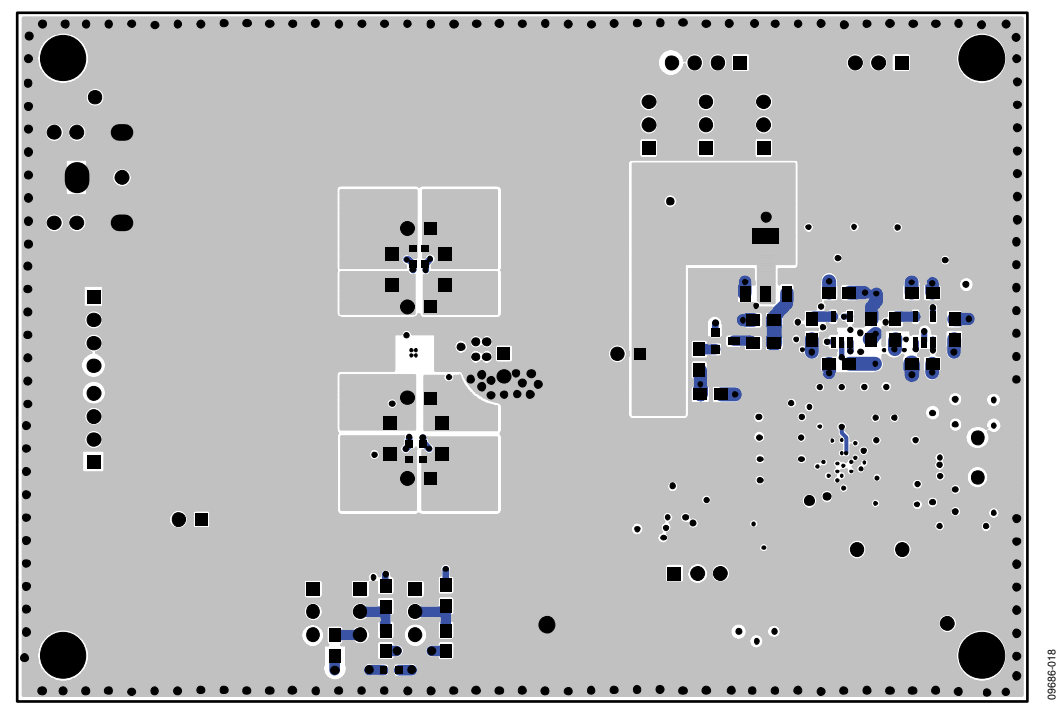

Figure 22. Evaluation Board Layout, Secondary Side (Layer 4)

## ORDERING INFORMATION

### **BILL OF MATERIALS**

#### **Table 6.**

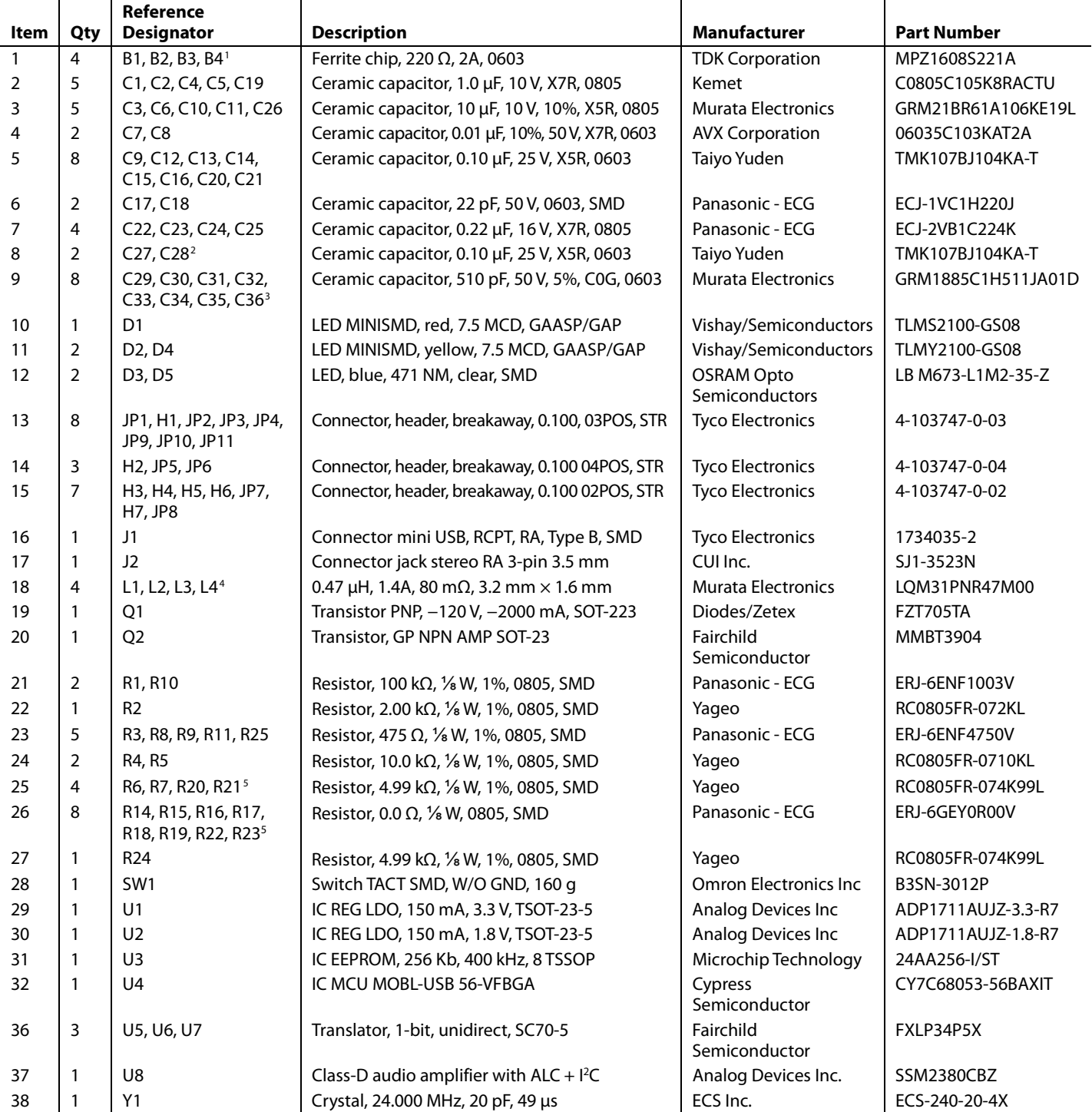

<span id="page-18-0"></span><sup>1</sup> B1 to B4 use 0  $\Omega$  links.

<span id="page-18-1"></span><sup>2</sup> C28 is not populated.

<sup>3</sup> C29 to C36 are not populated.

<span id="page-18-3"></span><span id="page-18-2"></span><sup>4</sup> L1 to L4 are not populated.

<span id="page-18-4"></span><sup>5</sup> R18 to R21 are not populated.

## **NOTES**

## **NOTES**

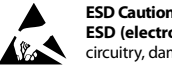

**ESD (electrostatic discharge) sensitive device**. Charged devices and circuit boards can discharge without detection. Although this product features patented or proprietary protection circuitry, damage may occur on devices subjected to high energy ESD. Therefore, proper ESD precautions should be taken to avoid performance degradation or loss of functionality.

#### **Legal Terms and Conditions**

By using the evaluation board discussed herein (together with any tools, components documentation or support materials, the "Evaluation Board"), you are agreeing to be bound by the terms and conditions set forth below ("Agreement") unless you have purchased the Evaluation Board, in which case the Analog Devices Standard Terms and Conditions of Sale shall govern. Do not use the Evaluation Board until you have read and agreed to the Agreement. Your use of the Evaluation Board shall signify your acceptance of the Agreement. This Agreement is made by and between you ("Customer") and Analog Devices, Inc. ("ADI"), with its principal place of business at One Technology Way, Norwood, MA 02062, USA. Subject to the terms and conditions of the Agreement, ADI hereby grants to Customer a free, limited, personal, temporary, non-exclusive, non-sublicensable, non-transferable license to use the Evaluation Board FOR EVALUATION PURPOSES ONLY. Customer understands and agrees that the Evaluation Board is provided for the sole and exclusive purpose referenced above, and agrees not to use the Evaluation Board for any other purpose. Furthermore, the license granted is expressly made subject to the following additional limitations: Customer shall not (i) rent, lease, display, sell, transfer, assign, sublicense, or distribute the Evaluation Board; and (ii) permit any Third Party to access the Evaluation Board. As used herein, the term<br>"Th ownership of the Evaluation Board, are reserved by ADI. CONFIDENTIALITY. This Agreement and the Evaluation Board shall all be considered the confidential and proprietary information of ADI. Customer may not disclose or transfer any portion of the Evaluation Board to any other party for any reason. Upon discontinuation of use of the Evaluation Board or termination of this Agreement, Customer agrees to promptly return the Evaluation Board to ADI. ADDITIONAL RESTRICTIONS. Customer may not disassemble, decompile or reverse engineer chips on the Evaluation Board. Customer shall inform ADI of any occurred damages or any modifications or alterations it makes to the Evaluation Board, including but not limited to soldering or any other activity that affects the material content of the Evaluation Board.<br>Modifications t to Customer. Customer agrees to return to ADI the Evaluation Board at that time. LIMITATION OF LIABILITY. THE EVALUATION BOARD PROVIDED HEREUNDER IS PROVIDED "AS IS" AND ADI MAKES NO WARRANTIES OR REPRESENTATIONS OF ANY KIND WITH RESPECT TO IT. ADI SPECIFICALLY DISCLAIMS ANY REPRESENTATIONS, ENDORSEMENTS, GUARANTEES, OR WARRANTIES, EXPRESS OR IMPLIED, RELATED TO THE EVALUATION BOARD INCLUDING, BUT NOT LIMITED TO, THE IMPLIED WARRANTY OF MERCHANTABILITY, TITLE, FITNESS FOR A PARTICULAR PURPOSE OR NONINFRINGEMENT OF INTELLECTUAL PROPERTY RIGHTS. IN NO EVENT WILL ADI AND ITS LICENSORS BE LIABLE FOR ANY INCIDENTAL, SPECIAL, INDIRECT, OR CONSEQUENTIAL DAMAGES RESULTING FROM CUSTOMER'S POSSESSION OR USE OF THE EVALUATION BOARD, INCLUDING BUT NOT LIMITED TO LOST PROFITS, DELAY COSTS, LABOR COSTS OR LOSS OF GOODWILL. ADI'S TOTAL LIABILITY FROM ANY AND ALL CAUSES SHALL BE LIMITED TO THE AMOUNT OF ONE HUNDRED US DOLLARS (\$100.00). EXPORT. Customer agrees that it will not directly or indirectly export the Evaluation Board to another country, and that it will comply with all applicable United States federal laws and regulations relating to exports. GOVERNING LAW. This Agreement shall be governed by and construed in accordance with the substantive laws of the Commonwealth of Massachusetts (excluding conflict of law rules). Any legal action regarding this Agreement will be heard in the state or federal courts having jurisdiction in Suffolk County, Massachusetts, and Customer hereby submits to the personal jurisdiction and venue of such courts. The United Nations Convention on Contracts for the International Sale of Goods shall not apply to this Agreement and is expressly disclaimed.

**©2011 Analog Devices, Inc. All rights reserved. Trademarks and registered trademarks are the property of their respective owners. UG09686-0-9/11(0)** 

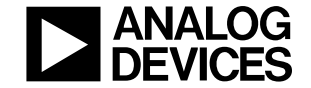

www.analog.com

Rev. 0 | Page 20 of 20